# XPS 15

Setup and Specifications

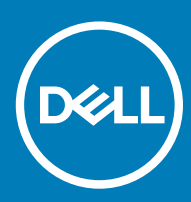

9570 Regulatory Model: P56F Regulatory Type: P56F002

### Notes, cautions, and warnings

- NOTE: A NOTE indicates important information that helps you make better use of your product.
- **A CAUTION:** A CAUTION indicates either potential damage to hardware or loss of data and tells you how to avoid the problem.
- **A WARNING: A WARNING indicates a potential for property damage, personal injury, or death.**

© 2018 Dell Inc. or its subsidiaries. All rights reserved. Dell, EMC, and other trademarks are trademarks of Dell Inc. or its subsidiaries. Other trademarks may be trademarks of their respective owners.

2018 - 09

# **Contents**

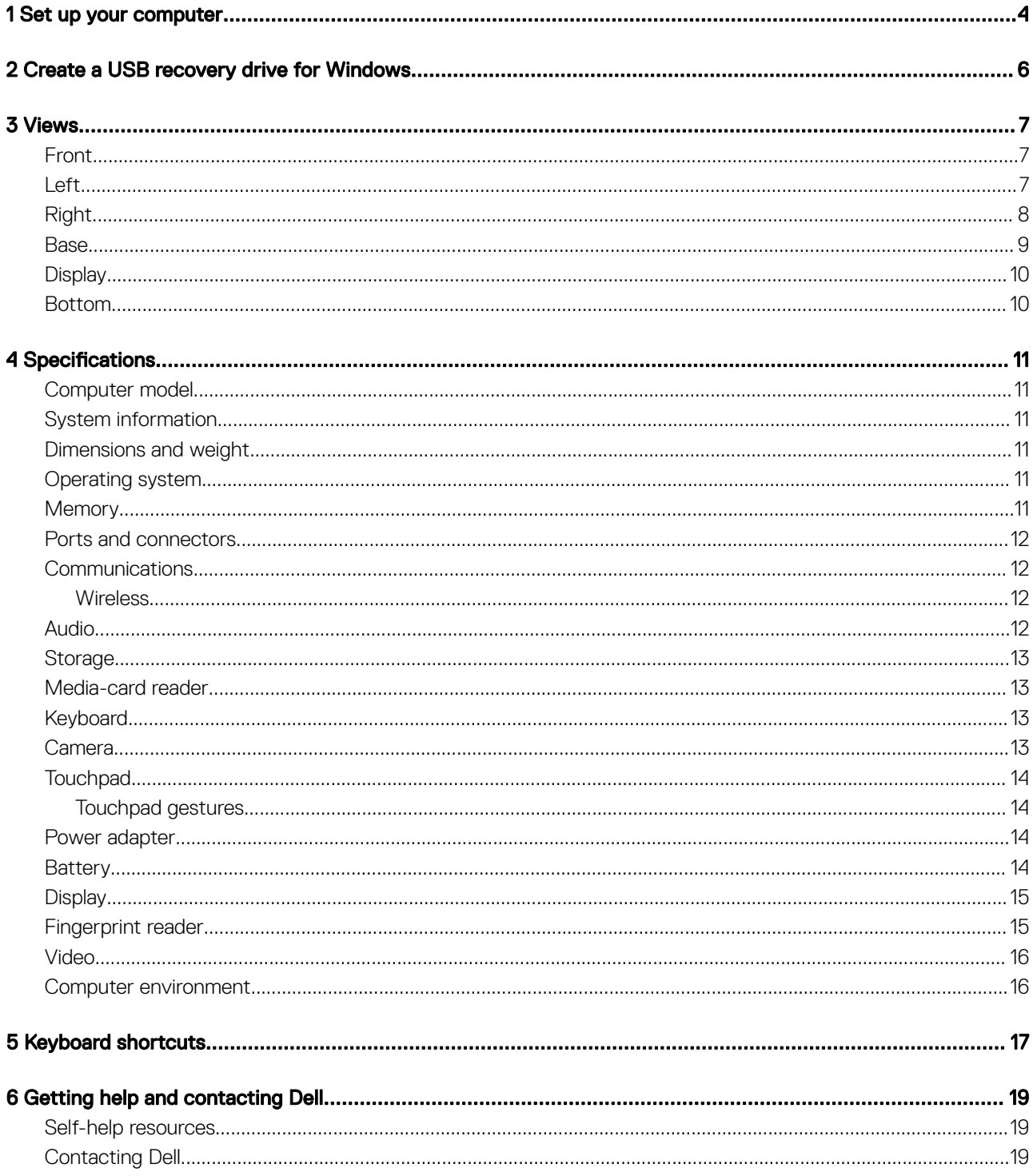

### Set up your computer

<span id="page-3-0"></span>1 Connect the power adapter and press the power button.

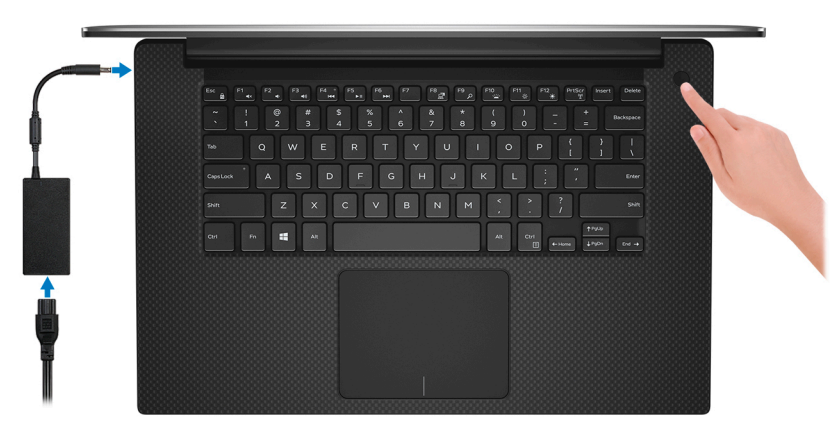

 $\bigcirc$  NOTE: To conserve battery power, the computer might enter into power save mode. Connect the power adapter and press the power button to turn on the computer.

2 Finish Windows setup.

Follow the on-screen instructions to complete the setup. When setting up, Dell recommends that you:

Connect to a network for Windows updates.

#### $\bigcirc$  NOTE: If connecting to a secured wireless network, enter the password for the wireless network access when prompted.

- If connected to the internet, sign-in with or create a Microsoft account. If not connected to the internet, create an offline account.
- On the **Support and Protection** screen, enter your contact details.
- 3 Locate and use Dell apps from the Windows Start menu—Recommended

#### Table 1. Locate Dell apps

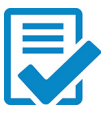

#### Dell Product Registration

Register your computer with Dell.

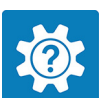

#### Dell Help & Support

Access help and support for your computer.

#### **SupportAssist**

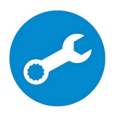

Pro-actively checks the health of your computer's hardware and software. The SupportAssist OS Recovery tool troubleshoots issues with the operating system. For more information, see the SupportAssist documentation at [www.dell.com/support](http://www.dell.com/support/home/product-support/product/dell-supportassist-pcs-tablets/manuals).

NOTE: In SupportAssist, click the warranty expiry date to renew or upgrade your warranty.

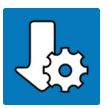

#### Dell Update

Updates your computer with critical fixes and latest device drivers as they become available.

#### Dell Digital Delivery

Download software applications, which are purchased but not pre-installed on your computer.

#### 4 Create recovery drive for Windows.

 $\bigcirc|$  NOTE: It is recommended to create a recovery drive to troubleshoot and fix problems that may occur with Windows.

For more information, see [Create a USB recovery drive for Windows.](#page-5-0)

# Create a USB recovery drive for Windows

<span id="page-5-0"></span>Create a recovery drive to troubleshoot and fix problems that may occur with Windows. An empty USB flash drive with a minimum capacity of 16 GB is required to create the recovery drive.

- $(i)$  NOTE: This process may take up to an hour to complete.
- (i) NOTE: The following steps may vary depending on the version of Windows installed. Refer to the [Microsoft support site](https://support.microsoft.com) for latest instructions.
- 1 Connect the USB flash drive to your computer.
- 2 In Windows search, type Recovery.
- 3 In the search results, click Create a recovery drive. The User Account Control window is displayed.
- 4 Click Yes to continue.

The Recovery Drive window is displayed.

- 5 Select Back up system files to the recovery drive and click Next.
- 6 Select the USB flash drive and click Next.

A message appears, indicating that all data in the USB flash drive will be deleted.

- 7 Click Create.
- 8 Click Finish.

For more information about reinstalling Windows using the USB recovery drive, see the *Troubleshooting* section of your product's *Service Manual* at [www.dell.com/support/manuals](https://www.dell.com/support/manuals).

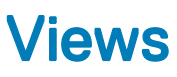

### <span id="page-6-0"></span>Front

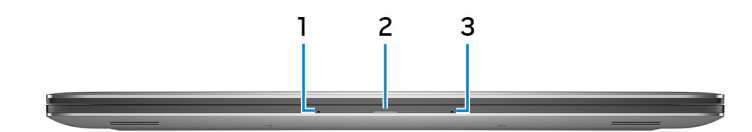

#### 1 Left microphone

Provides digital sound input for audio recording and voice calls.

#### 2 Battery-status light

Indicates the battery-charge status.

Solid amber—Battery charge is low.

Blinking amber—Battery charge is critical.

Solid white—Battery is charging.

Off-Battery is fully charged.

#### 3 Right microphone

Provides digital sound input for audio recording and voice calls.

### Left

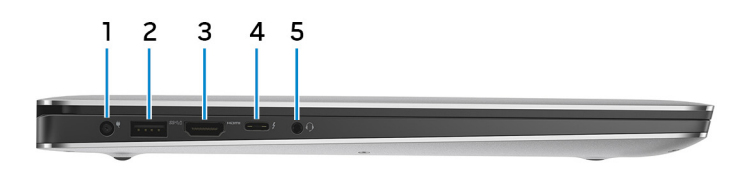

#### 1 Power-adapter port

Connect a power adapter to provide power to your computer and charge the battery.

#### 2 USB 3.1 Gen 1 port with PowerShare

Connect peripherals such as external storage devices and printers.

Provides data transfer speeds up to 5 Gbps. PowerShare enables you to charge your USB devices even when your computer is turned off.

 $\circ$  NOTE: If the charge on your computer's battery is less than 10 percent, you must connect the power adapter to charge your computer, and USB devices connected to the PowerShare port.

- <span id="page-7-0"></span> $\odot|$  NOTE: If a USB device is connected to the PowerShare port before the computer is turned off or in hibernate state, you must disconnect and connect it again to enable charging.
- $\odot$  NOTE: Certain USB devices may not charge when the computer is turned off or in sleep state. In such cases, turn on the computer to charge the device.
- 3 HDMI port

Connect to a TV or another HDMI-in enabled device. Provides video and audio output.

#### 4 Thunderbolt 3 (USB 3.1 Gen 2 Type-C) port with Power delivery

Supports USB 3.1 Gen 2, DisplayPort 1.2, Thunderbolt 3 and also enables you to connect to an external display using a display adapter. Provides data transfer rates up to 10 Gbps for USB 3.1 Gen 2 and up to 40 Gbps for Thunderbolt 3. Supports Power Delivery that enables two-way power supply between devices. Provides up to 5V/3A power output that enables faster charging.

### $\circled{1}$  NOTE: Adapters (sold separately) are required to connect standard USB and DisplayPort devices.

#### 5 Headset port

Connect headphones or a headset (headphone and microphone combo).

### Right

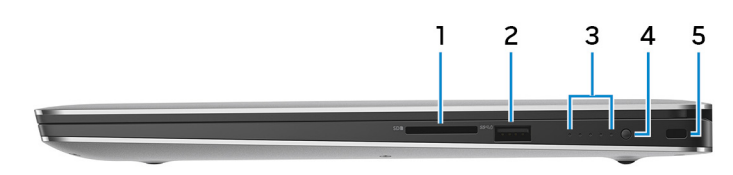

#### 1 SD-card slot

Reads from and writes to the SD card.

#### 2 USB 3.1 Gen 1 port with PowerShare

Connect peripherals such as external storage devices and printers.

Provides data transfer speeds up to 5 Gbps. PowerShare enables you to charge your USB devices even when your computer is turned off.

- $\bigcirc$  NOTE: If the charge on your computer's battery is less than 10 percent, you must connect the power adapter to charge your computer, and USB devices connected to the PowerShare port.
- $\bigcirc|$  NOTE: If a USB device is connected to the PowerShare port before the computer is turned off or in hibernate state, you must disconnect and connect it again to enable charging.
- $\circled{0}$  NOTE: Certain USB devices may not charge when the computer is turned off or in sleep state. In such cases, turn on the computer to charge the device.

#### 3 Battery-charge status lights (5)

Turn on when the battery-charge status button is pressed. Each light indicates approximately 20% charge.

4 Battery-charge status button

Press to check the charge remaining in the battery.

5 Security-cable slot (for Noble locks)

Connect a security cable to prevent unauthorized movement of your computer.

<span id="page-8-0"></span>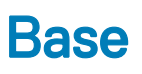

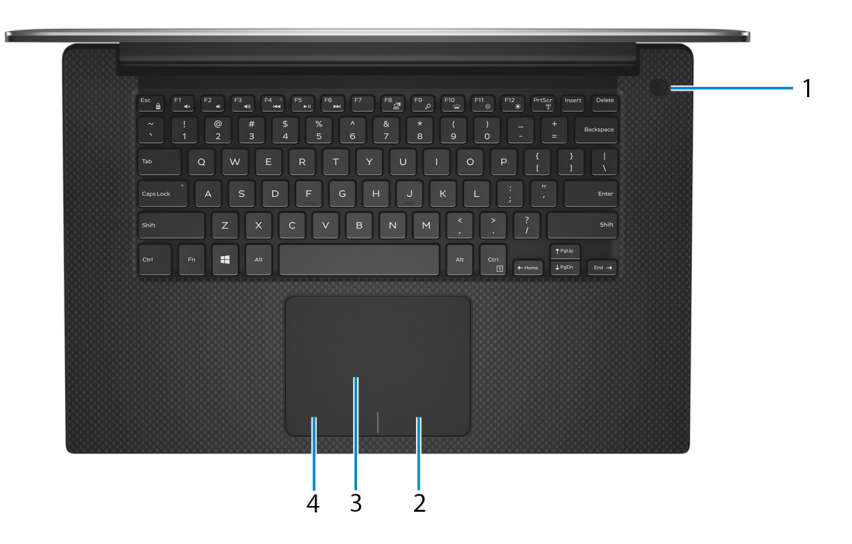

#### 1 Power button with optional fingerprint reader

Press to turn on the computer if it is turned off, in sleep state, or in hibernate state.

When the computer is turned on, press the power button to put the computer into sleep state; press and hold the power button for 10 seconds to force shut-down the computer.

If the power button has a fingerprint reader, place your finger on the power button to log in.

**O** NOTE: You can customize power-button behavior in Windows. For more information, see Me and My Dell at [www.dell.com/](https://www.dell.com/support/manuals) [support/manuals](https://www.dell.com/support/manuals).

 $\circled{0}$  NOTE: The power-status light on the power button is available only on computers without the optional fingerprint reader. Computers shipped with the fingerprint reader integrated on the power button will not have the power-status light on the power button.

#### 2 Right-click area

Press to right-click.

#### 3 Touchpad

Move your finger on the touchpad to move the mouse pointer. Tap to left-click and two finger tap to right-click.

#### 4 Left-click area

Press to left-click.

# <span id="page-9-0"></span>**Display**

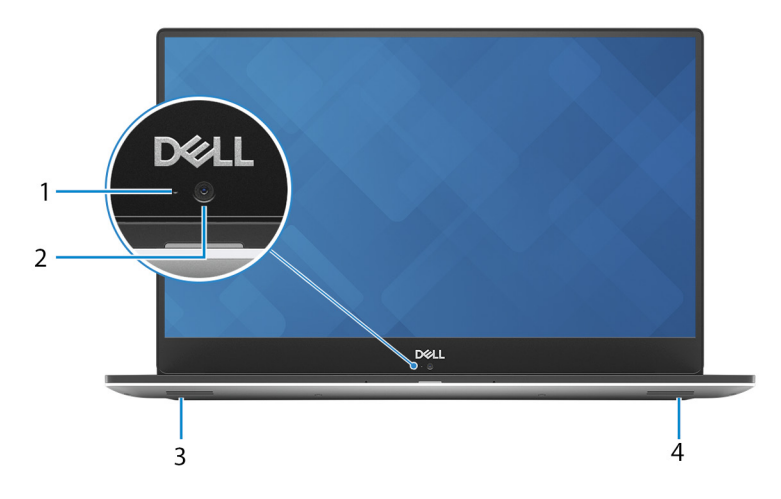

#### 1 Camera-status light

Turns on when the camera is in use.

#### 2 Camera

Enables you to video chat, capture photos, and record videos.

#### 3 Left speaker

Provides audio output.

#### 4 Right speaker

Provides audio output.

### Bottom

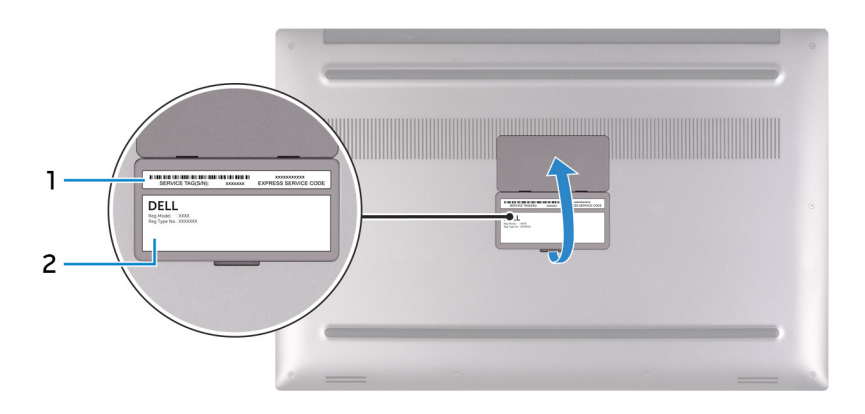

#### 1 Service Tag label

The Service Tag is a unique alphanumeric identifier that enables Dell service technicians to identify the hardware components in your computer and access warranty information.

#### 2 Regulatory label

Contains regulatory information of your computer.

# **Specifications**

4

## <span id="page-10-0"></span>Computer model

XPS 15-9570

### System information

#### Table 2. System information

Processor

Chipset CM246

### Dimensions and weight

#### Table 3. Dimensions and weight

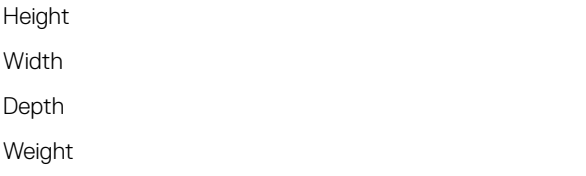

8<sup>th</sup> Generation Intel Core i5/i7/i9

17 mm (0.66 in) 357 mm (14.06 in) 235 mm (9.27 in) Starting at 1.8 kg (4 lbs)

(i) | NOTE: The weight of your laptop varies depending on the configuration ordered and the manufacturing variability.

### Operating system

#### • Windows 10 Home (64-bit)

• Windows 10 Professional (64-bit)

### **Memory**

#### Table 4. Memory specifications

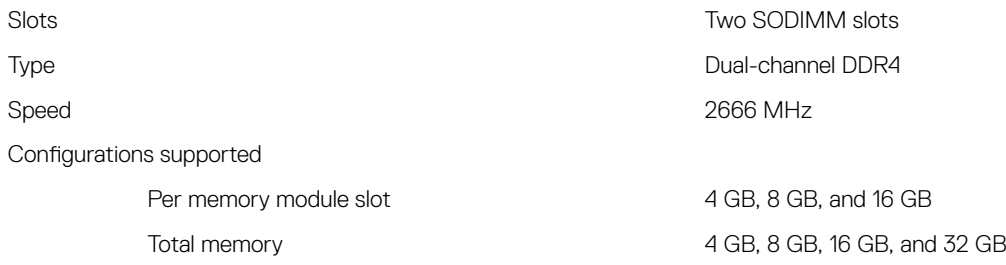

### <span id="page-11-0"></span>Ports and connectors

#### Table 5. Ports and connectors

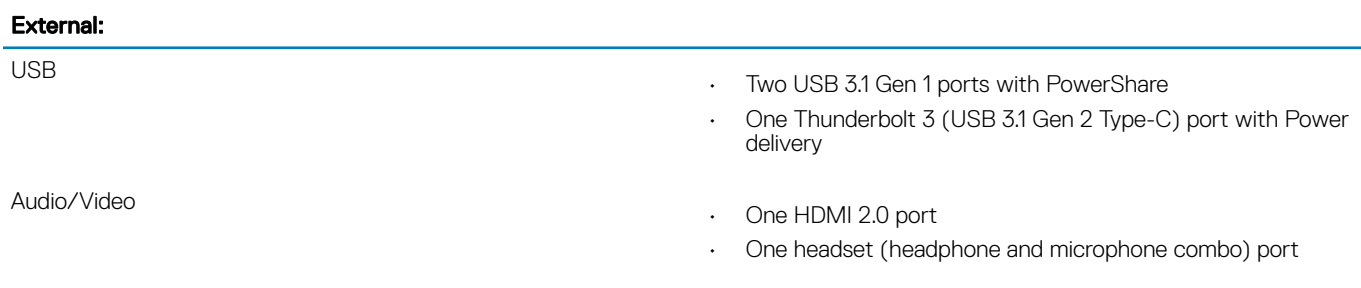

#### Table 6. Ports and connectors

#### Internal:

M.2 card

- One M.2 slot for solid-state drive (SATA or PCIe/NVMe)
- One M.2 slot for WiFi and Bluetooth combo card

### **Communications**

#### Table 7. Supported communications

Wireless

- Wi-Fi 802.11a/b/g/n/ac
- Bluetooth 4.2

### **Wireless**

#### Table 8. Wireless

Transfer rate (maximum) 867 Mbps Frequency bands **2.4 GHz/5 GHz** 

Encryption

- 64-bit/128-bit WEP
- AES-CCMP
- TKIP

### Audio

#### Table 9. Audio specifications

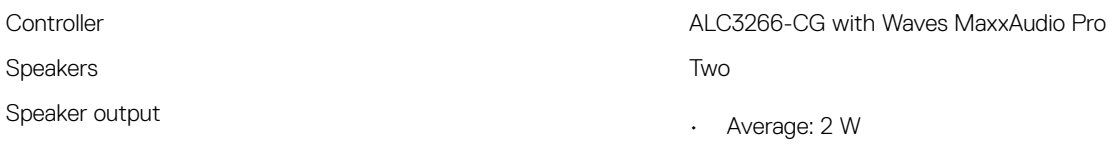

<span id="page-12-0"></span>Microphone **Dual-array microphones** 

## **Storage**

#### Table 10. Storage specifications

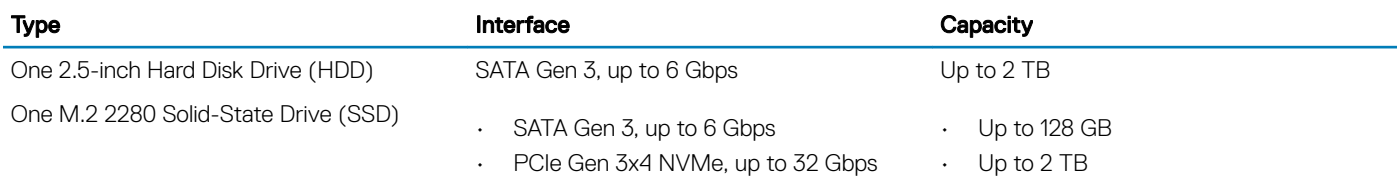

• Peak: 2.5 W

### Media-card reader

### Table 11. Media-card reader specifications

Cards supported

Type **One SD-card slot** 

- SD card
- SD High Capacity (SDHC)
- SD Extended Capacity (SDXC)

### **Keyboard**

### Table 12. Keyboard specifications

#### Type **Backlit keyboard**

Shortcut keys Some keys on your keyboard have two symbols on them. These keys can be used to type alternate characters or to perform secondary functions. To type the alternate character, press Shift and the desired key. To perform secondary functions, press Fn and the desired key.

> $(i)$  NOTE: Press Fn+Esc to switch the primary behavior of the function keys (F1–F12) between two modes – multimedia key mode and function key mode.

 $(i)$  NOTE: You can define the primary behavior of the function keys (F1-F12) by changing Function Key Behavior in BIOS setup program.

[Keyboard shortcuts](#page-16-0)

### Camera

### Table 13. Camera specifications

Resolution

Camera

• Still image: 0.92 megapixel (HD)

• Video: 1280 x 720 (HD) at 30 fps

<span id="page-13-0"></span>Diagonal viewing angle

Camera 75 degrees

## **Touchpad**

#### Table 14. Touchpad

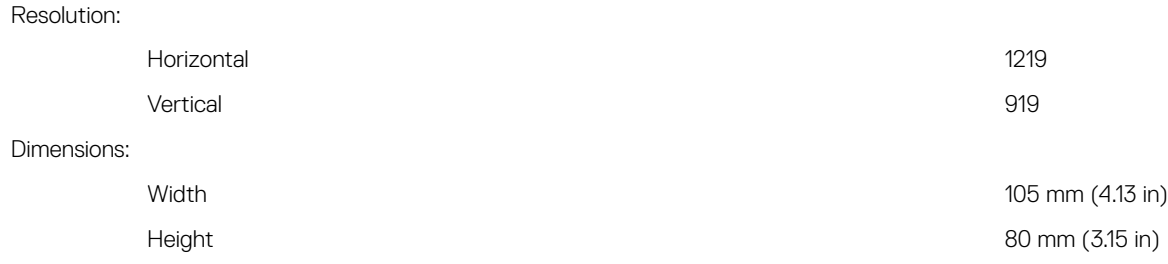

### Touchpad gestures

For more information about touchpad gestures for Windows 10, see the Microsoft knowledge base article [4027871](https://support.microsoft.com/en-us/help/4027871/windows-10-touchpad-gestures) at [support.microsoft.com](https://support.microsoft.com/en-us).

### Power adapter

#### Table 15. Power adapter specifications

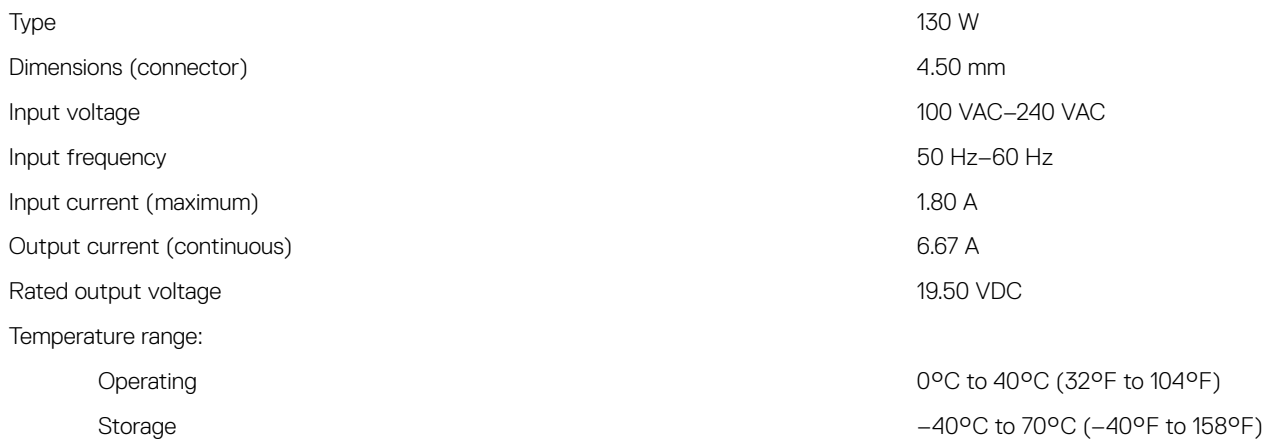

### **Battery**

#### Table 16. Battery specifications

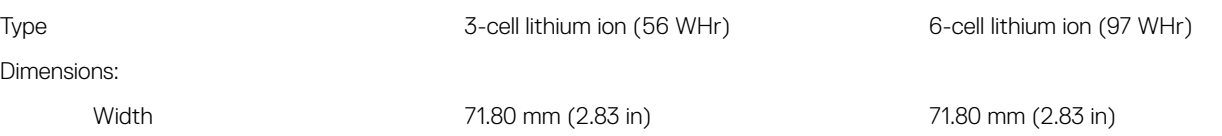

<span id="page-14-0"></span>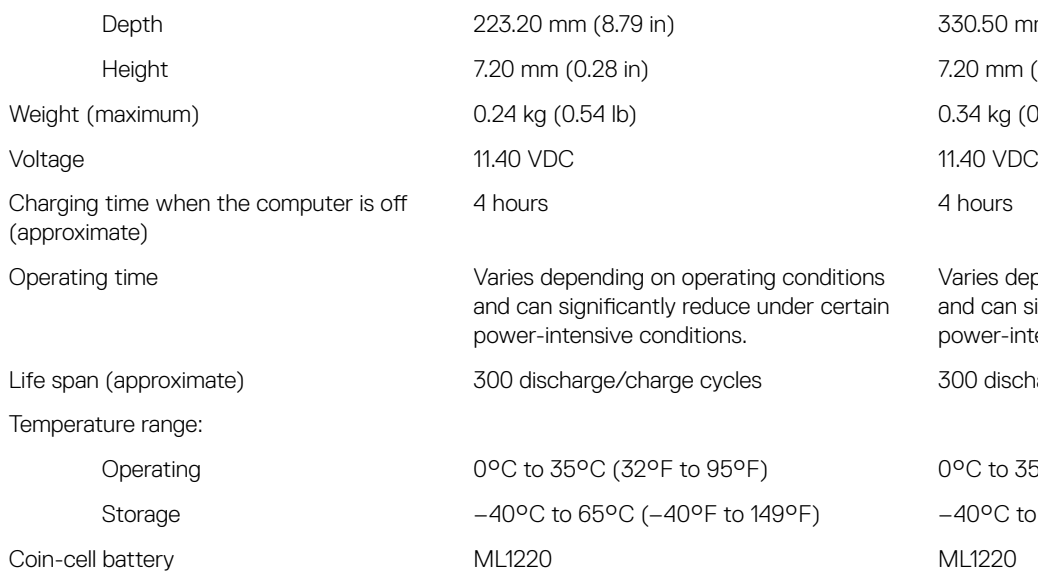

Depth 223.20 mm (8.79 in) 330.50 mm (13.01 in) 0 mm (0.28 in) 7.20 mm (0.28 in) ed kg (0.54 lb) 0.34 kg (0.76 lb) ours 4 hours

ries depending on operating conditions d can significantly reduce under certain wer-intensive conditions.

NOTE: It is recommended that you use a Dell coin-cell battery for your computer. Dell does not provide warranty coverage for problems caused by using accessories, parts, or components not supplied by Dell.

Varies depending on operating conditions and can significantly reduce under certain power-intensive conditions.

Life span (approximate) 300 discharge/charge cycles 300 discharge/charge cycles

C to 35°C (32°F to 95°F) 0°C to 35°C (32°F to 95°F)

O°C to 65°C (-40°F to 149°F) –40°C to 65°C (-40°F to 149°F)

ML1220

 $\odot$ NOTE: It is recommended that you use a Dell coin-cell battery for your computer. Dell does not provide warranty coverage for problems caused by using accessories, parts, or components not supplied by Dell.

## **Display**

#### Table 17. Display specifications

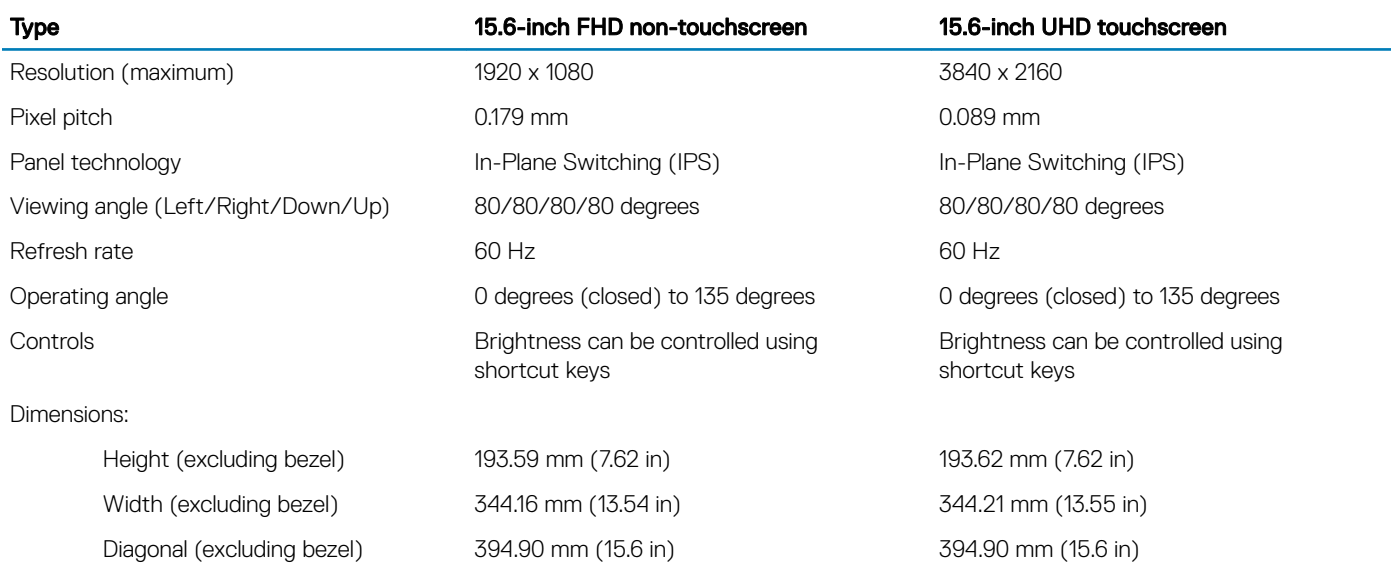

### Fingerprint reader

### Table 18. Fingerprint reader

Sensor technology **The Contract Sensor** technology **The Contract Sensor** technology

Sensor resolution 108 pixels x 88 pixels

### <span id="page-15-0"></span>Video

#### Table 19. Video specifications

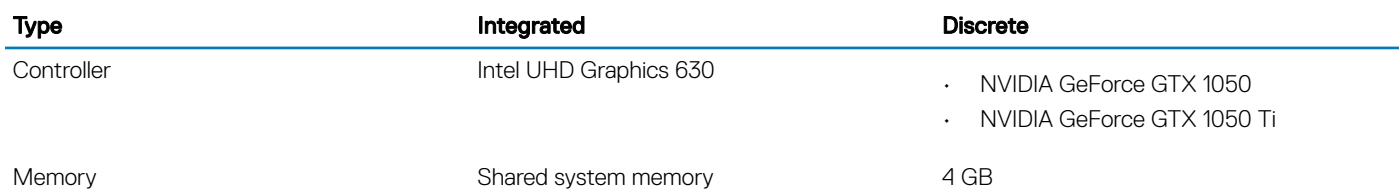

### Computer environment

Airborne contaminant level: G1 as defined by ISA-S71.04-1985

#### Table 20. Computer environment

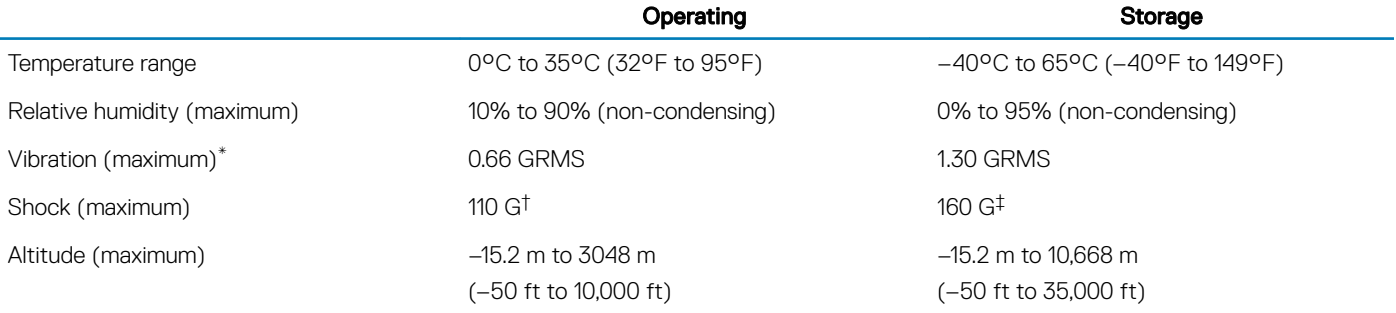

\* Measured using a random vibration spectrum that simulates user environment.

† Measured using a 2 ms half-sine pulse when the hard drive is in use.

‡ Measured using a 2 ms half-sine pulse when the hard-drive head is in parked position.

# Keyboard shortcuts

<span id="page-16-0"></span>(i) NOTE: Keyboard characters may differ depending on the keyboard language configuration. Keys used for shortcuts remain the same across all language configurations.

#### Table 21. List of keyboard shortcuts

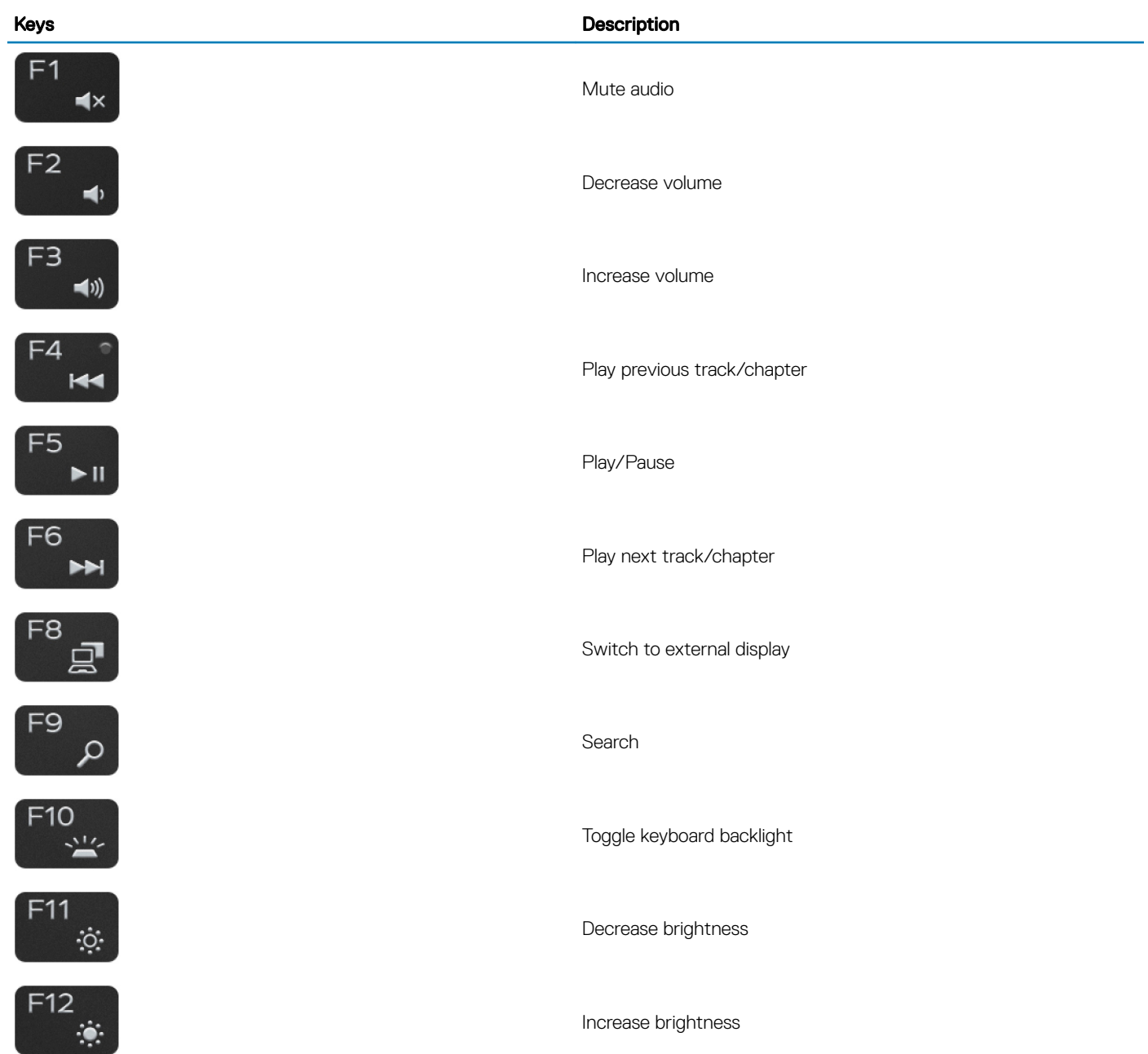

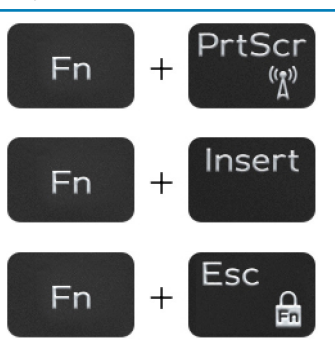

### Keys **Description**

Turn off/on wireless

Sleep

Toggle Fn-key lock

# Getting help and contacting Dell

### <span id="page-18-0"></span>Self-help resources

You can get information and help on Dell products and services using these self-help resources:

#### Table 22. Self-help resources

Information about Dell products and services [www.dell.com](http://www.dell.com)

Dell Help & Support app

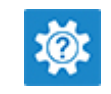

Accessing help **In Windows search, type Help and Support, and press Enter.** 

Online help for operating system [www.dell.com/support/windows](http://www.dell.com/support/windows)

[www.dell.com/support](http://www.dell.com/support)

- Dell knowledge base articles for a variety of computer concerns. <br>
1 Go to [www.dell.com/support](http://www.dell.com/support).
	- 2 Type the subject or keyword in the **Search** box.
	- 3 Click **Search** to retrieve the related articles.

See *Me and My Dell* at [www.dell.com/support/manuals.](http://www.dell.com/support/manuals)

To locate the *Me and My Dell* relevant to your product, identify your product through one of the following:

- Select Detect Product.
- Locate your product through the drop-down menu under View Products.
- Enter the **Service Tag number** or **Product ID** in the search bar.

Learn and know the following information about your product:

Troubleshooting information, user manuals, setup instructions, product specifications, technical help blogs, drivers, software

- Product specifications
- Operating system

updates, and so on.

- Setting up and using your product
- Data backup
- Troubleshooting and diagnostics
- Factory and system restore
- BIOS information

## Contacting Dell

To contact Dell for sales, technical support, or customer service issues, see [www.dell.com/contactdell.](http://www.dell.com/contactdell)

**(i)** NOTE: Availability varies by country and product, and some services may not be available in your country.

(i) NOTE: If you do not have an active internet connection, you can find contact information on your purchase invoice, packing slip, bill, or Dell product catalog.

Free Manuals Download Website [http://myh66.com](http://myh66.com/) [http://usermanuals.us](http://usermanuals.us/) [http://www.somanuals.com](http://www.somanuals.com/) [http://www.4manuals.cc](http://www.4manuals.cc/) [http://www.manual-lib.com](http://www.manual-lib.com/) [http://www.404manual.com](http://www.404manual.com/) [http://www.luxmanual.com](http://www.luxmanual.com/) [http://aubethermostatmanual.com](http://aubethermostatmanual.com/) Golf course search by state [http://golfingnear.com](http://www.golfingnear.com/)

Email search by domain

[http://emailbydomain.com](http://emailbydomain.com/) Auto manuals search

[http://auto.somanuals.com](http://auto.somanuals.com/) TV manuals search

[http://tv.somanuals.com](http://tv.somanuals.com/)